# Oracle® Cloud OIG Integration Quick Start

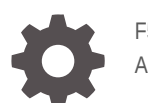

F56595-02 August 2022

ORACLE

Oracle Cloud OIG Integration Quick Start,

F56595-02

Copyright © 2022, Oracle and/or its affiliates.

Primary Author: Oracle Corporation

## **Contents**

### 1 [OIG Integration Quick Start](#page-3-0)

[Register and Download the Oracle Identity Governance Agent 1-1](#page-3-0)

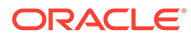

## <span id="page-3-0"></span>1 OIG Integration Quick Start

## Register and Download the Oracle Identity Governance Agent

To enable the Oracle Identity Governance agent to connect to Oracle Access Governance, you need to enter connection details and credentials for the target system and build an agent specific to your environment.

#### **Note:**

Oracle Access Governance supports building an agent for Oracle Identity Governance Version 12.2.1.4 Bundle Patch Number 11 (12.2.1.4.220703)

#### **Note:**

If your current version of Oracle Identity Governance is not compatible then contact [Oracle Support](https://support.oracle.com), who can arrange a patch for your Oracle Identity Governance system.

- **1.** In a browser, navigate to the Oracle Access Governance service home page and log in as a user with the *Administrator* application role.
- **2.** On the Oracle Access Governance service home page, click on the incondene select **Service Administration** and then **Connected Systems**.
- **3.** On the tile labeled **Would you like to connect to an Identity Governance System** select the **Add** button.
- **4.** Click **Close** on the information pop-up to navigate to the **Add an Identity Governance System** page and begin the configuration.
- **5.** On the **Select System** step, select the tile for **Oracle Identity Governance** to configure the agent for a target Oracle Identity Governance connected system, and then click **Next**.
- **6.** On the **Enter Details** step, enter the following details:
	- **Name**
	- **Description**

Click **Next**.

- **7.** On the **Configure** step, enter connection details for the target system:
	- **JDBC URL: JDBC URL for the target OIG database.**

#### **Note:**

To obtain the JDBC URL:

- **a.** Navigate to **Services → Data Sources**.
- **b.** Select **oimOperationsDB** from the **Configurations** tab.
- **c.** Select **Connections Pool**, and copy the value from the **URL:** field to use as the JDBC URL for Oracle Identity Governance.

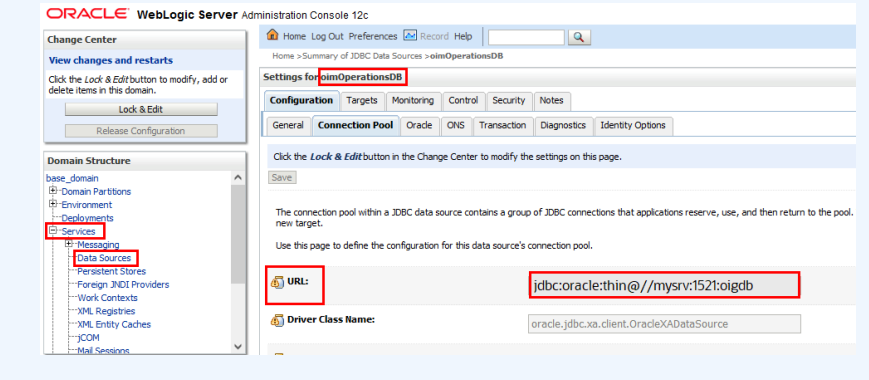

• **OIG Database User Name**: Database user to connect to the OIG database.

#### **Note:**

This can be any user with read access to the OIG database.

- **Password**: Password for the OIG Database User Name.
- **Confirm Password**: Password for the OIG Database User Name.
- **OIG Server URL**: The URL of the target OIG server.

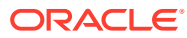

#### **Note:**

To obtain the OIG Server URL:

- Log in to the Oracle Enterprise Manager Fusion Middleware Control.
- Navigate to the **System MBean Browser** and locate the **XMLConfig.DiscoveryConfig** MBean.
- Copy the value of the **OimExternalFrontEndURL** attribute and use this as the value for the Oracle Identity Governance Server URL.

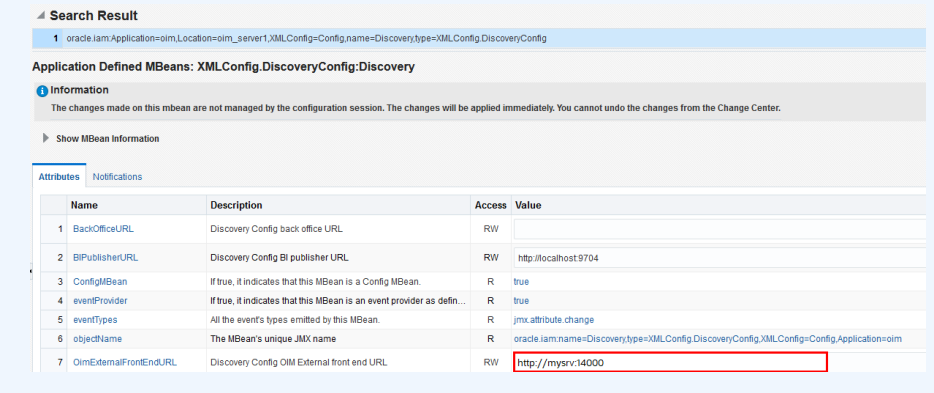

• **OIG Server User Name**: OIG user used for remediation.

#### **Note:**

The Oracle Identity Governance Server user can be any Oracle Identity Governance user that is a member of the **OrclOAGIntegrationAdmin** role. This role is required to perform the remediation process.

#### **Note:**

Information about the Oracle Identity Governance Server (URL, Username, and Password), and Oracle Identity Governance datasource (JDBC URL, Username, and Password) is required to integrate Oracle Access Governance and Oracle Identity Governance. Oracle Access Governance will use the Oracle Identity Governance datasource to load the data and the Oracle Identity Governance Server URL to perform remediation operations.

**8.** On the **Download Agent** step, select the **Download** link and download the agent zip file to the environment in which the agent will run.

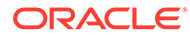